# **第39回日本神経治療学会学術集会**

# **演題動画作成マニュアル**

PowerPoint 2016 PowerPoint 2013 PowerPoint 2010

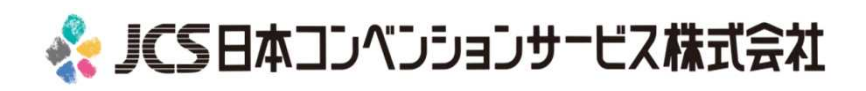

COPYRIGHT © JAPAN CONVENTION SERVICES,INC. ALL RIGHTS RESERVED.

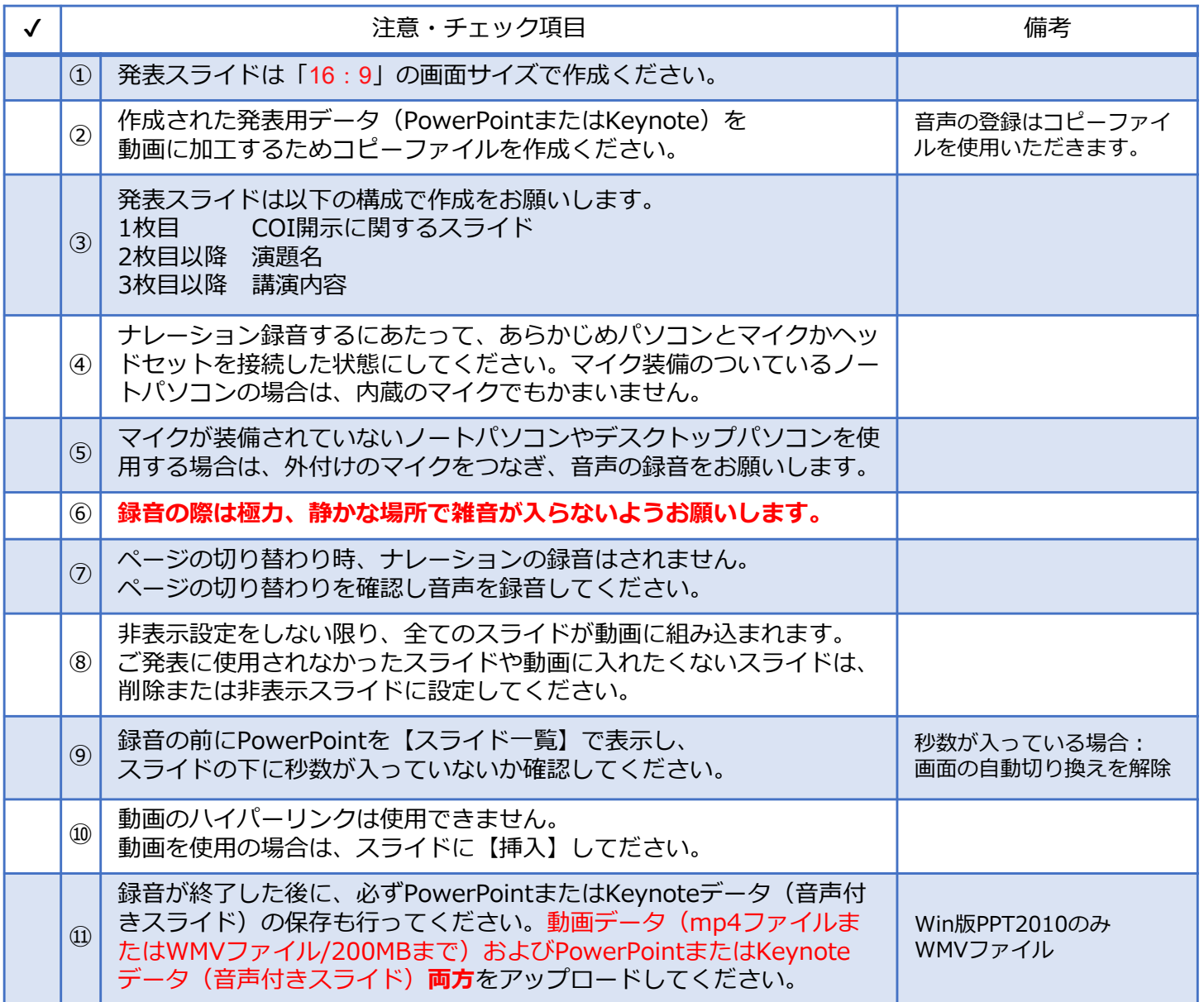

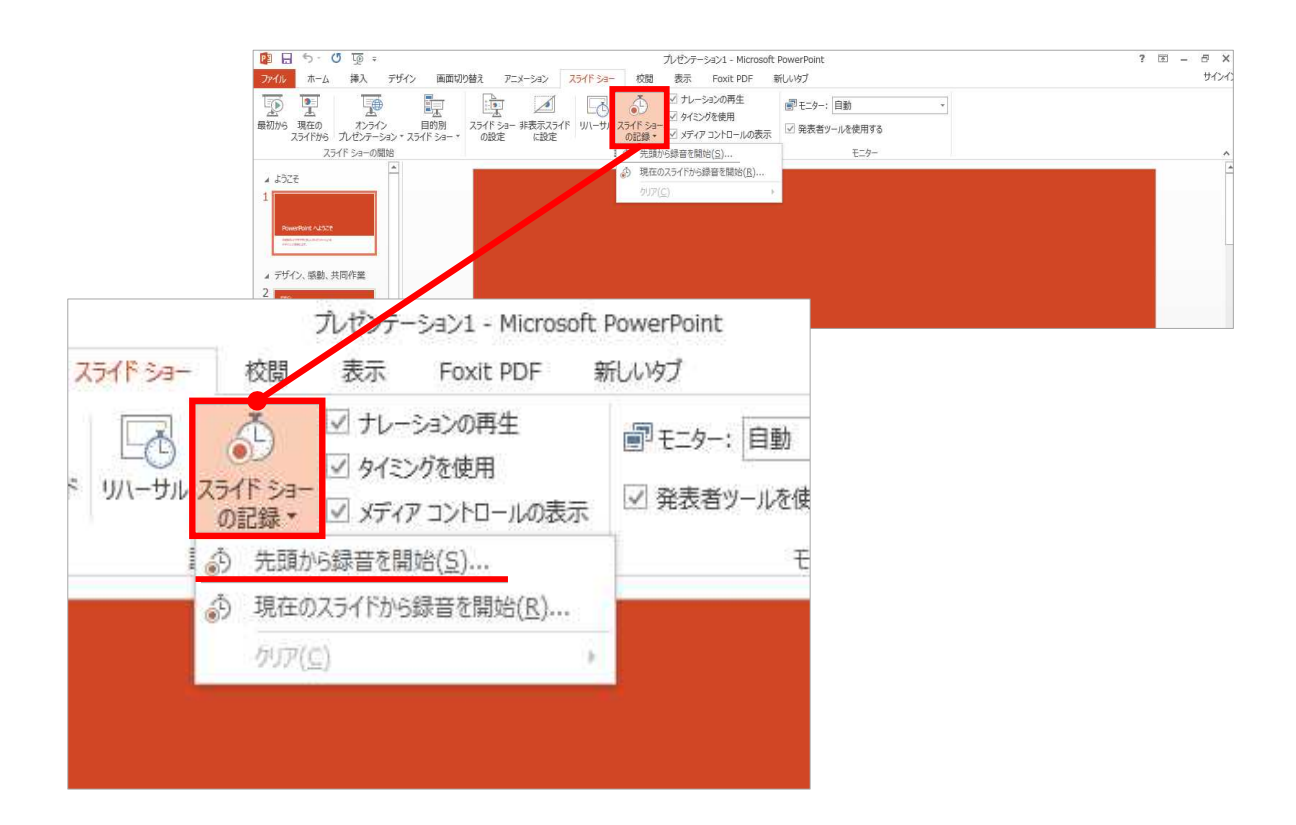

### 1 リボンの【スライドショー】→【スライドショーの記録】をクリック

2 **【先頭から記録】**を選択したら**記録画面**に進んでください。

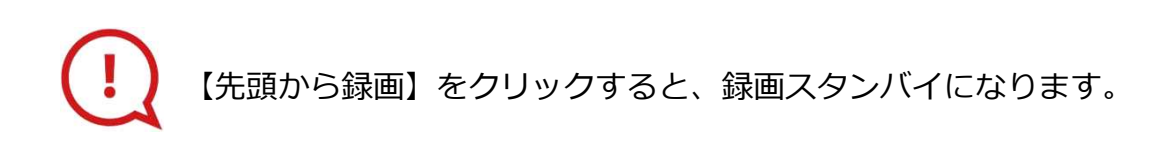

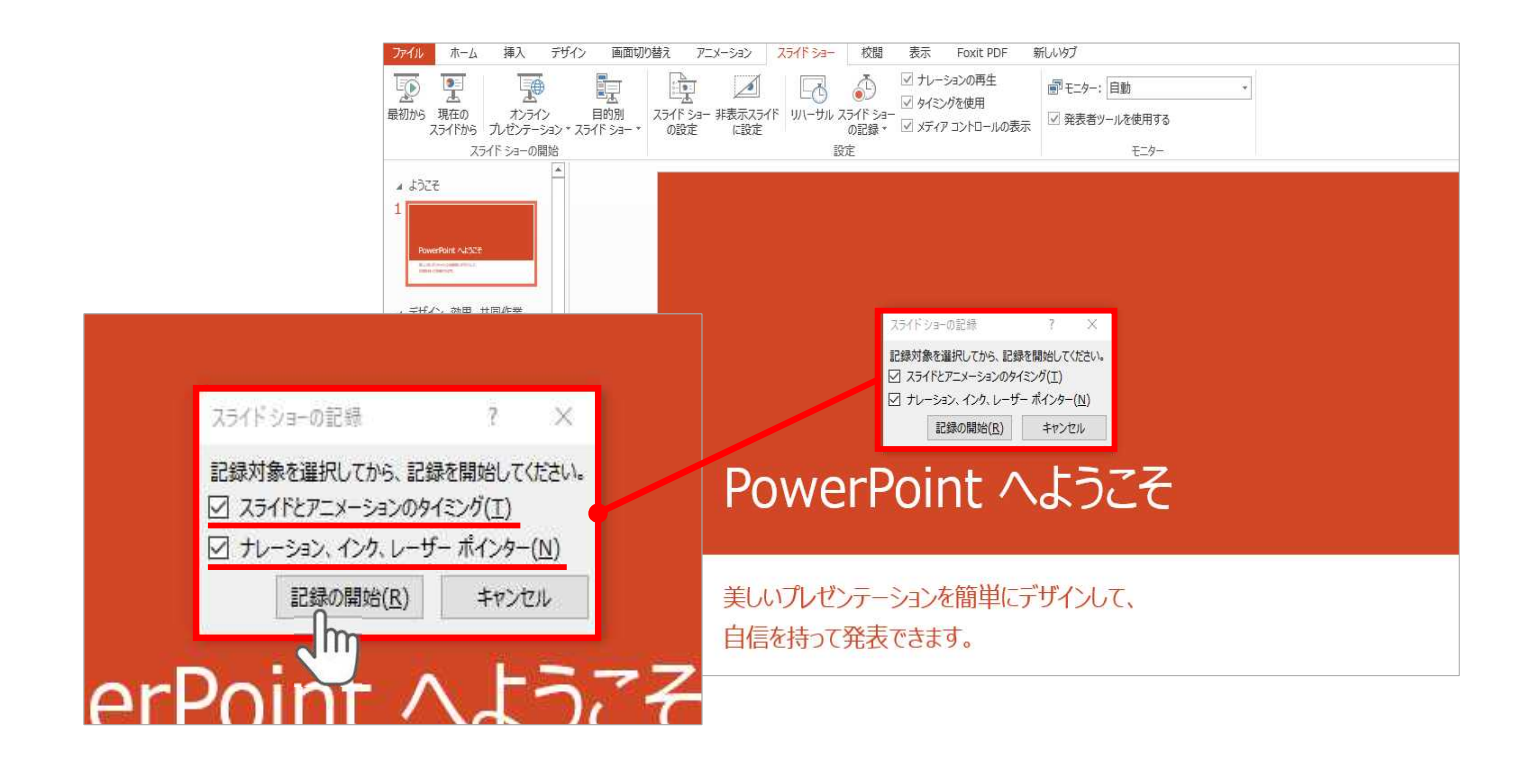

## **【スライドショーとアニメーションのタイミング】 【ナレーションとレーザーポインター 】** にチェックが入っていることを確認し、**【記録の開始】**をクリックしてください。

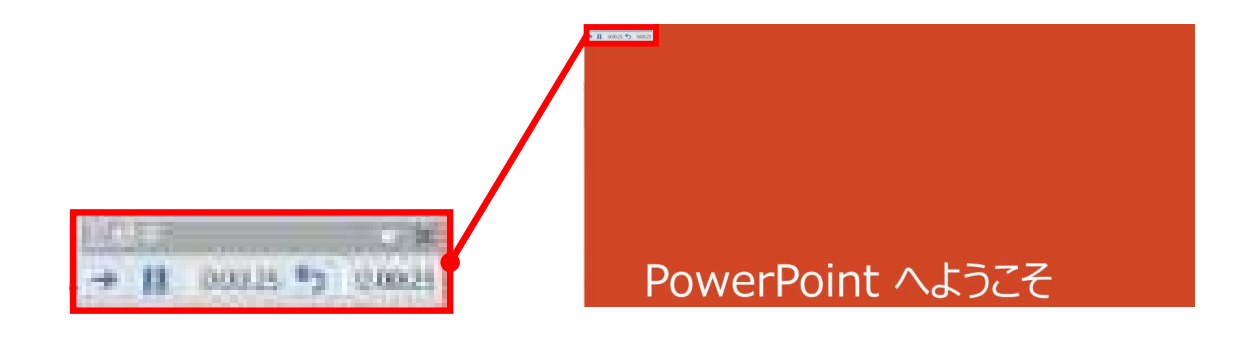

録音中は、スライド左上に**【記録中】**と表記されます。 記録中となっている事を確認してください。

マウスカーソルは、記録されません。【Ctrl+L】を押して **【レーザーポインターモード】**をご使用ください。 レーザーポインターではスライド送り、動画のクリックはできません。

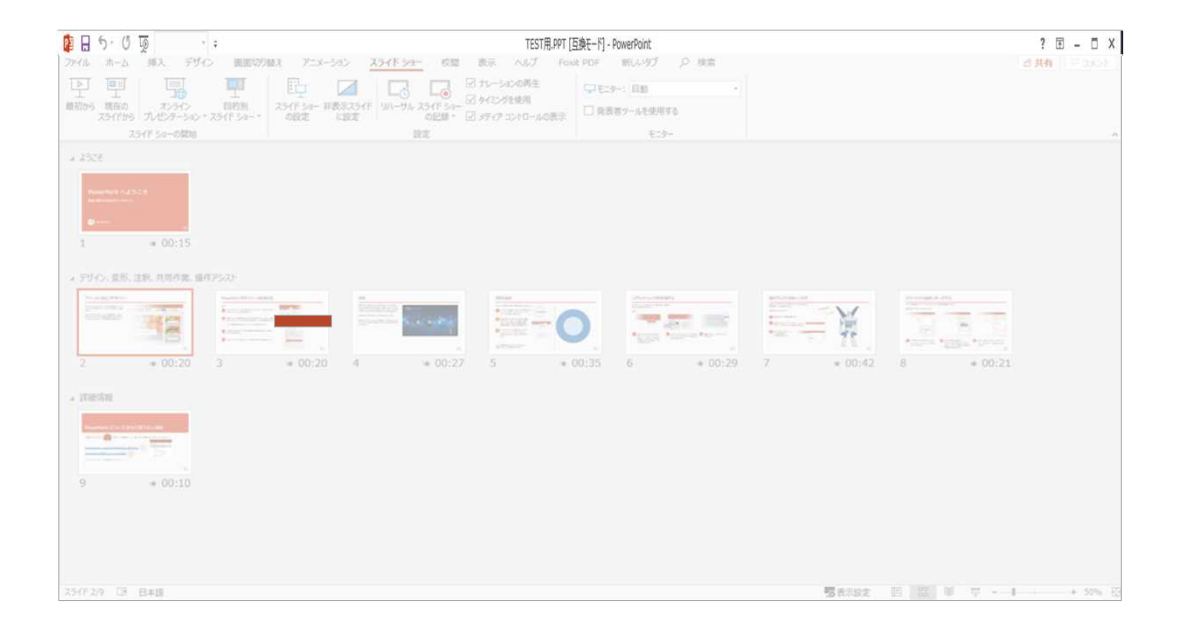

## PowerPointファイルを保存してください。

【ファイル名】は**【セッション名\_演者名】**としてください。

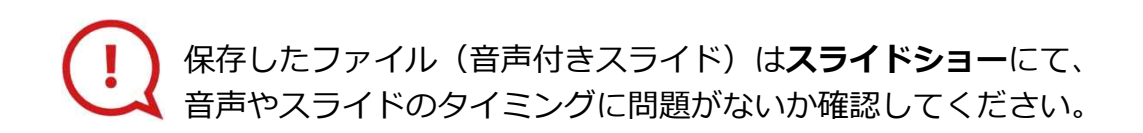

#### PowerPoint 2013での変換

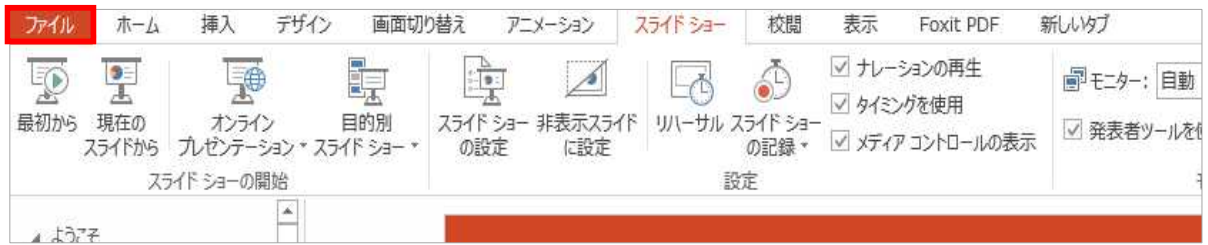

### ファイルメニューの**【ファイル】→【エクスポート】**を選択、

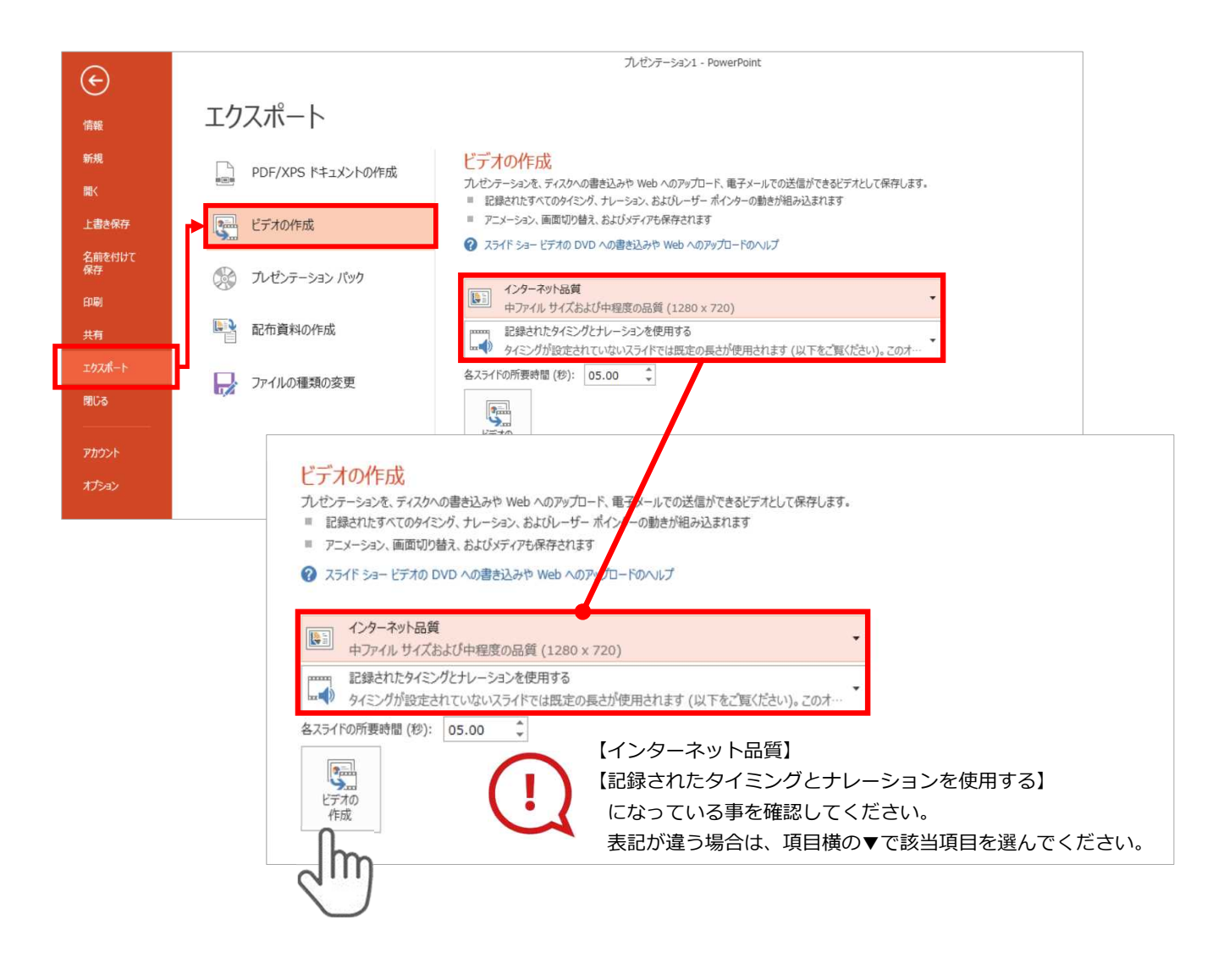

#### **【エクスポート】**→**【ビデオの作成】**を選択してください。

のビデオ設定を確認。

確認後、左下にある【**ビデオの作成**】ボタンを√<u>M</u>ワクリックしてください。

#### PowerPoint 2010での変換

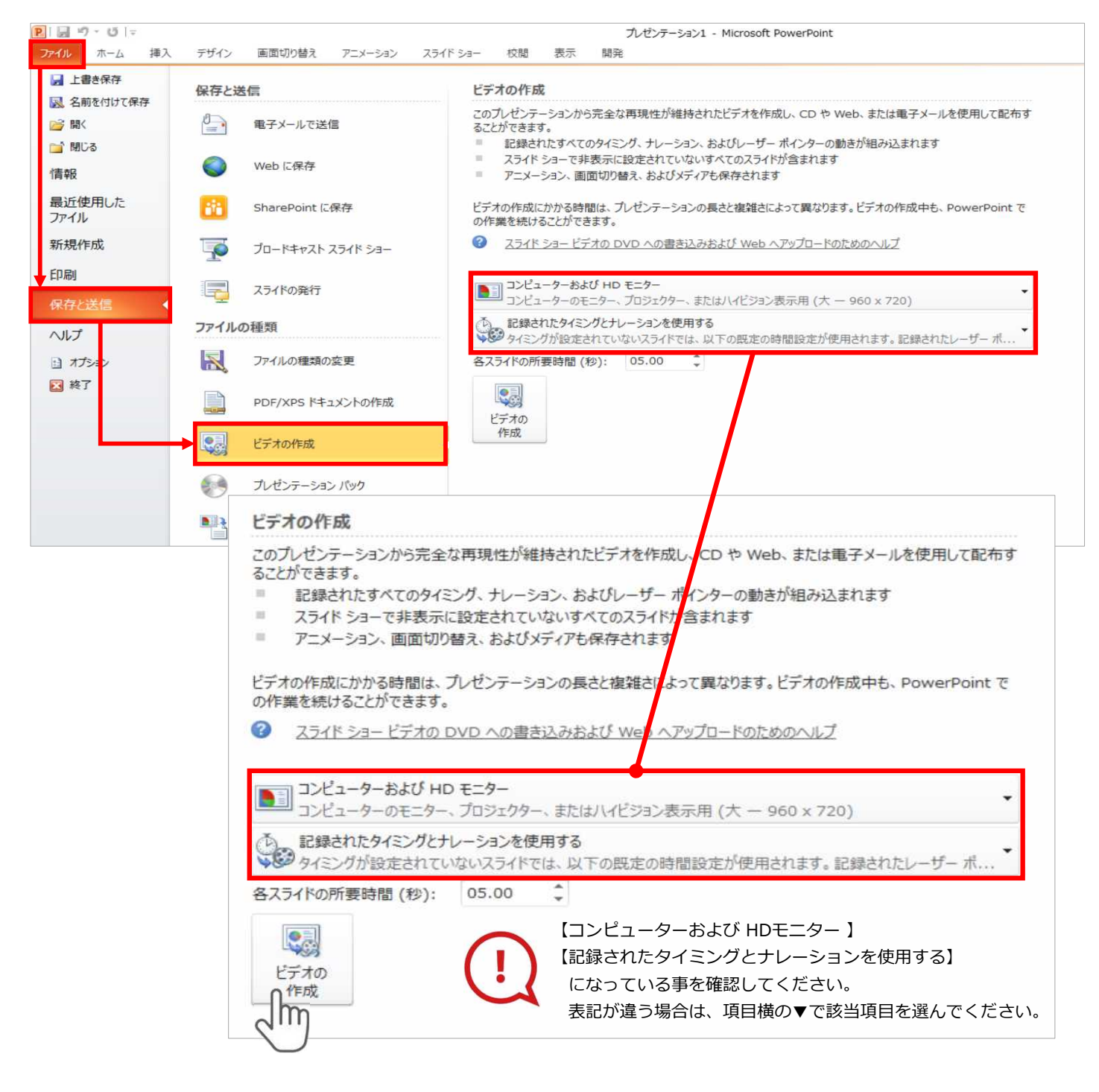

ファイルメニューの**【ファイル】→【保存を送信】**を選択、

**【エクスポート】**→**【ビデオの作成】**を選択してください。

のビデオ設定を確認。

**確認後、左下にある【ビデオの作成】ボタンを √ − クリックしてください。** 

動画ファイルを任意の場所に保存します。 【ファイル名】は**【セッション名\_演者名】**としてください。

# **PowerPoint 2013**

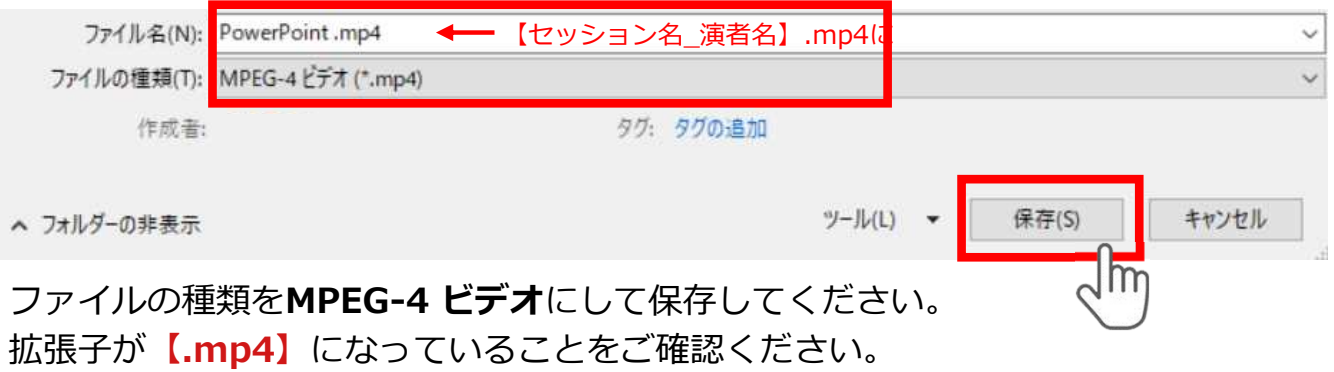

# **PowerPoint 2010**

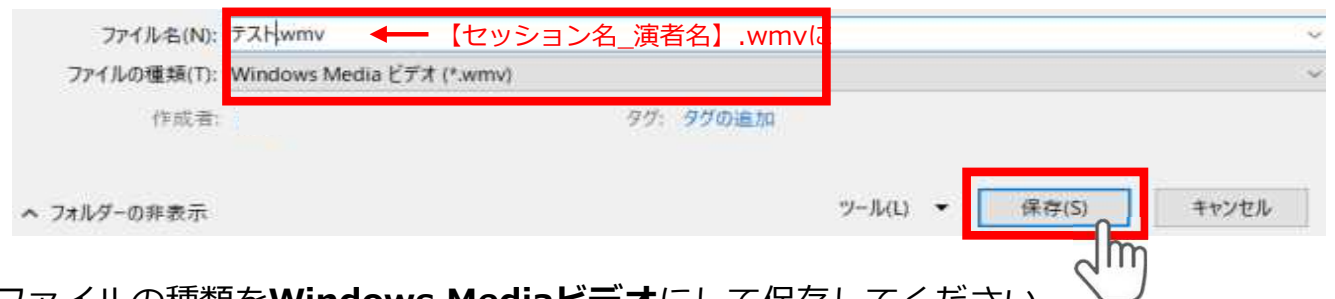

ファイルの種類を**Windows Mediaビデオ**にして保存してください。 拡張子が**【.wmv】**になっていることをご確認ください。

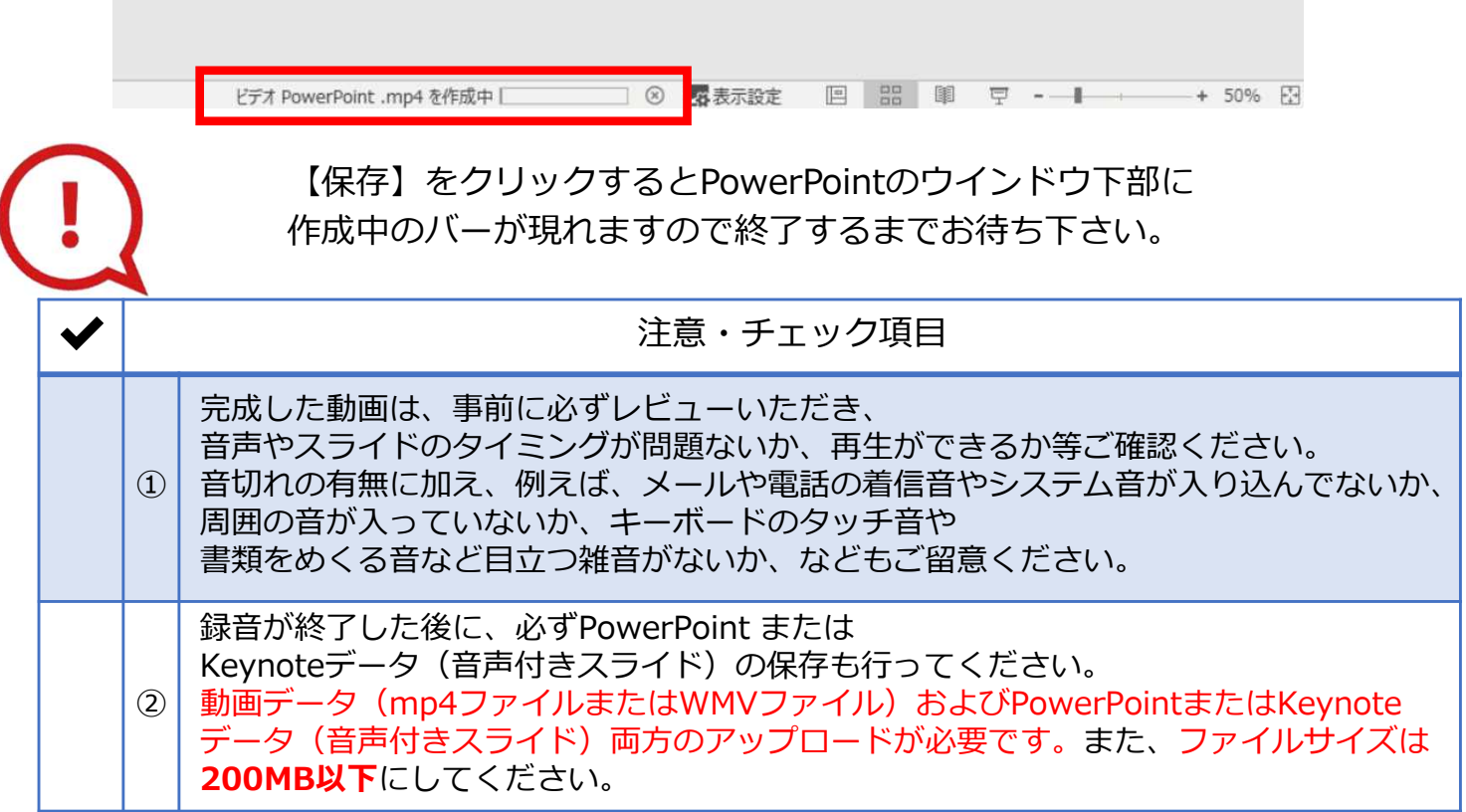